# **Elementary Transcript Directions**

The Elementary Transcript can show grades from 1920 earned at the feeder schools.

#### **Getting Started**

- 1. Select **Transcripts** from the left of the screen
- 2. Select **Lists** from the list of program areas on the left of the screen.
- 3. Select **Elementary Transcripts** and the setup box will appear.

### **Setup Box Options**

- 1. Year: Set to "2021".
- 2. Transcript Years: Set for "1920, 1819, 1718....." as far back in time as needed.
- 3. Transcript Order: Set for "School Year" order.

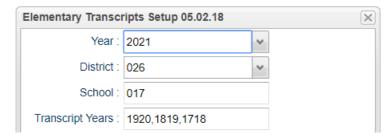

- 4. Source: Select Grades.
- 5. **Show Grading Periods**: Select this option.
- 6. **Print SSN:** Do not select this option.
- 7. Grade Display: Choose "Both" (Alpha and Numeric).

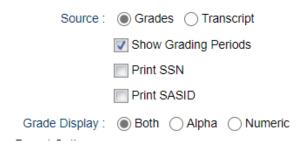

- 8. **Report Options**: Gives the following options:
  - Absentee History: Do not select.
  - Discipline History: Do not select.
  - Report Years: Set to match above years: "1920, 1819, 1718, etc...."
  - **Skip Absence Codes**: Select only the codes with "P". Easiest way is to sort listing by description, then select all of the "P" codes.

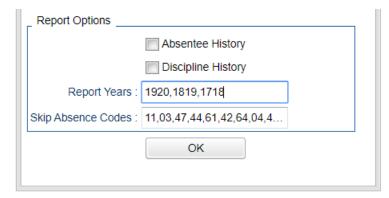

- 9. Click **OK** to begin the program.
- 10. Click the **Find** button at the bottom of the screen to locate a student.

11. Grades information will be displayed for the student.

### **Printing Elementary Transcript for a Single Student**

1. "Find" the desired student, then click the Print Single button to get a print preview of the information.

## **Printing Elementary Transcripts for Multiple Students**

- 1. Printing transcripts for multiple students does not require a student transcript to be displayed on the screen.
- 2. Click the "Print Multiple" button to get the print setup box.
- 3. Set **Grade** to grade level for next year.
  - Example: High school sets to next year grade 09
  - Example: Middle school sets to next year grade 05.
- 4. Set **As of Date** to first day of school next year. Example: August 14, 2020.
- 5. Select **Students to Print**: Leave the field blank if you want to print all transcripts based on your selections above. To print a small group of transcripts click in the field and check off the names of students whose transcripts you want to print.

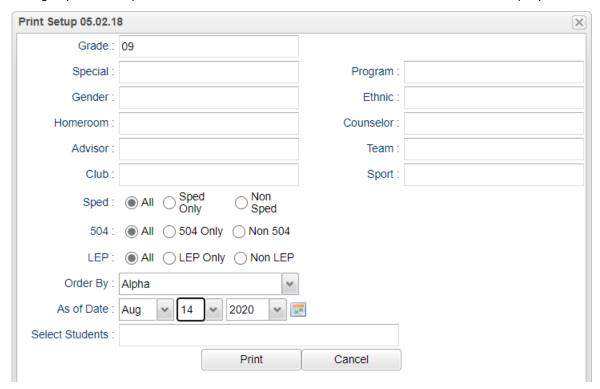

6. Click the **Print** button at the bottom of the setup box. A print preview will appear showing grades earned by the student at the feeder school as well as demographic and enrollment history of the student.